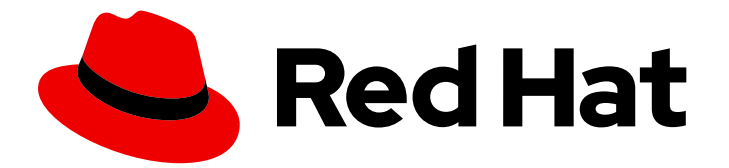

# Red Hat build of Quarkus 1.11

# Developing and compiling your Quarkus applications with Apache Maven

Last Updated: 2021-06-28

### Legal Notice

Copyright © 2021 Red Hat, Inc.

The text of and illustrations in this document are licensed by Red Hat under a Creative Commons Attribution–Share Alike 3.0 Unported license ("CC-BY-SA"). An explanation of CC-BY-SA is available at

http://creativecommons.org/licenses/by-sa/3.0/

. In accordance with CC-BY-SA, if you distribute this document or an adaptation of it, you must provide the URL for the original version.

Red Hat, as the licensor of this document, waives the right to enforce, and agrees not to assert, Section 4d of CC-BY-SA to the fullest extent permitted by applicable law.

Red Hat, Red Hat Enterprise Linux, the Shadowman logo, the Red Hat logo, JBoss, OpenShift, Fedora, the Infinity logo, and RHCE are trademarks of Red Hat, Inc., registered in the United States and other countries.

Linux ® is the registered trademark of Linus Torvalds in the United States and other countries.

Java ® is a registered trademark of Oracle and/or its affiliates.

XFS ® is a trademark of Silicon Graphics International Corp. or its subsidiaries in the United States and/or other countries.

MySQL<sup>®</sup> is a registered trademark of MySQL AB in the United States, the European Union and other countries.

Node.js ® is an official trademark of Joyent. Red Hat is not formally related to or endorsed by the official Joyent Node.js open source or commercial project.

The OpenStack ® Word Mark and OpenStack logo are either registered trademarks/service marks or trademarks/service marks of the OpenStack Foundation, in the United States and other countries and are used with the OpenStack Foundation's permission. We are not affiliated with, endorsed or sponsored by the OpenStack Foundation, or the OpenStack community.

All other trademarks are the property of their respective owners.

### Abstract

This guide describes how to create Quarkus applications with the Apache Maven framework.

### **Table of Contents**

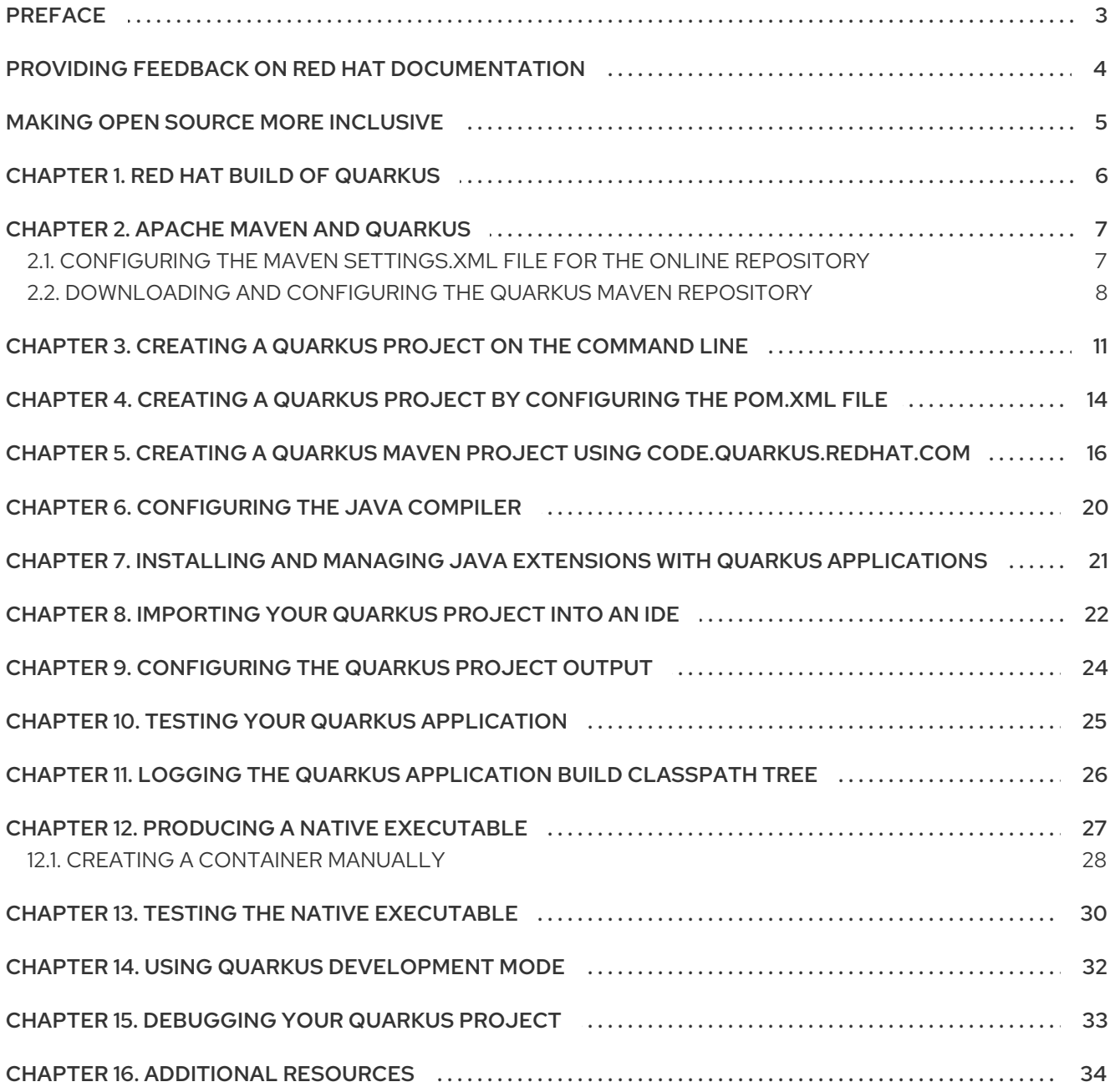

# PREFACE

<span id="page-6-0"></span>As an application developer, you can use Red Hat build of Quarkus to create microservices-based applications written in Java that run on OpenShift and serverless environments. Applications compiled to native executables have small memory footprints and fast startup times.

This guide describes how to create a Quarkus project using the Apache Maven plug-in.

#### Prerequisites

- OpenJDK (JDK) 11 is installed and the **JAVA\_HOME** environment variable specifies the location of the Java SDK.
	- Log in to the Red Hat Customer Portal to download Red Hat build of Open JDK from the Software [Downloads](https://access.redhat.com/jbossnetwork/restricted/listSoftware.html?product=core.service.openjdk&downloadType=distributions) page.
- Apache Maven 3.6.2 or higher is installed.
	- o Download Maven from the [Apache](https://maven.apache.org/) Maven Project website.

### <span id="page-7-0"></span>PROVIDING FEEDBACK ON RED HAT DOCUMENTATION

We appreciate your feedback on our technical content and encourage you to tell us what you think. If you'd like to add comments, provide insights, correct a typo, or even ask a question, you can do so directly in the documentation.

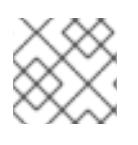

### **NOTE**

You must have a Red Hat account and be logged in to the customer portal.

To submit documentation feedback from the customer portal, do the following:

- 1. Select the Multi-page HTML format.
- 2. Click the Feedback button at the top-right of the document.
- 3. Highlight the section of text where you want to provide feedback.
- 4. Click the Add Feedback dialog next to your highlighted text.
- 5. Enter your feedback in the text box on the right of the page and then click Submit.

We automatically create a tracking issue each time you submit feedback. Open the link that is displayed after you click Submit and start watching the issue or add more comments.

Thank you for the valuable feedback.

### MAKING OPEN SOURCE MORE INCLUSIVE

<span id="page-8-0"></span>Red Hat is committed to replacing problematic language in our code, documentation, and web properties. We are beginning with these four terms: master, slave, blacklist, and whitelist. Because of the enormity of this endeavor, these changes will be implemented gradually over several upcoming releases. For more details, see our CTO Chris Wright's [message](https://www.redhat.com/en/blog/making-open-source-more-inclusive-eradicating-problematic-language) .

# CHAPTER 1. RED HAT BUILD OF QUARKUS

<span id="page-9-0"></span>Red Hat build of Quarkus is a Kubernetes-native Java stack that is optimized for use with containers and Red Hat OpenShift Container Platform. Quarkus is designed to work with popular Java standards, frameworks, and libraries such as Eclipse MicroProfile, Apache Kafka, RESTEasy (JAX-RS), Hibernate ORM (JPA), Spring, Infinispan, and Apache Camel.

The Quarkus dependency injection solution is based on CDI (contexts and dependency injection) and includes an extension framework to expand functionality and to configure, boot, and integrate a framework into your application.

Quarkus provides a container-first approach to building Java applications. This approach makes it much easier to build microservices-based applications written in Java as well as enabling those applications to invoke functions running on serverless computing frameworks. For this reason, Quarkus applications have small memory footprints and fast startup times.

### CHAPTER 2. APACHE MAVEN AND QUARKUS

<span id="page-10-0"></span>Apache Maven is a distributed build automation tool used in Java application development to create, manage, and build software projects. Maven uses standard configuration files called Project Object Model (POM) files to define projects and manage the build process. POM files describe the module and component dependencies, build order, and targets for the resulting project packaging and output using an XML file. This ensures that the project is built in a correct and uniform manner.

#### Maven repositories

A Maven repository stores Java libraries, plug-ins, and other build artifacts. The default public repository is the Maven 2 Central Repository, but repositories can be private and internal within a company to share common artifacts among development teams. Repositories are also available from third-parties.

You can use the online Maven repository with your Quarkus projects or you can download the Red Hat build of Quarkus Maven repository.

#### Maven plug-ins

Maven plug-ins are defined parts of a POM file that achieve one or more goals. Quarkus applications use the following Maven plug-ins:

- Quarkus Maven plug-in (**quarkus-maven-plugin**): Enables Maven to create Quarkus projects, supports the generation of uber-JAR files, and provides a development mode.
- Maven Surefire plug-in (**maven-surefire-plugin**): Used during the test phase of the build life cycle to execute unit tests on your application. The plug-in generates text and XML files that contain the test reports.

### <span id="page-10-1"></span>2.1. CONFIGURING THE MAVEN**SETTINGS.XML** FILE FOR THE ONLINE REPOSITORY

You can use the online Quarkus repository with your Quarkus Maven project by configuring your user **settings.xml** file. This is the recommended approach. Maven settings used with a repository manager or repository on a shared server provide better control and manageability of projects.

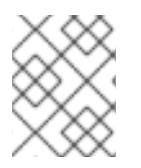

#### **NOTE**

When you configure the repository by modifying the Maven **settings.xml** file, the changes apply to all of your Maven projects.

#### Procedure

1. Open the Maven **~/.m2/settings.xml** file in a text editor or integrated development environment (IDE).

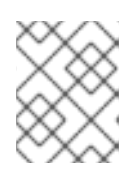

#### **NOTE**

If there is not a **settings.xml** file in the **~/.m2/** directory, copy the **settings.xml** file from the **\$MAVEN\_HOME/.m2/conf/** directory into the **~/.m2/** directory.

2. Add the following lines to the **<profiles>** element of the **settings.xml** file:

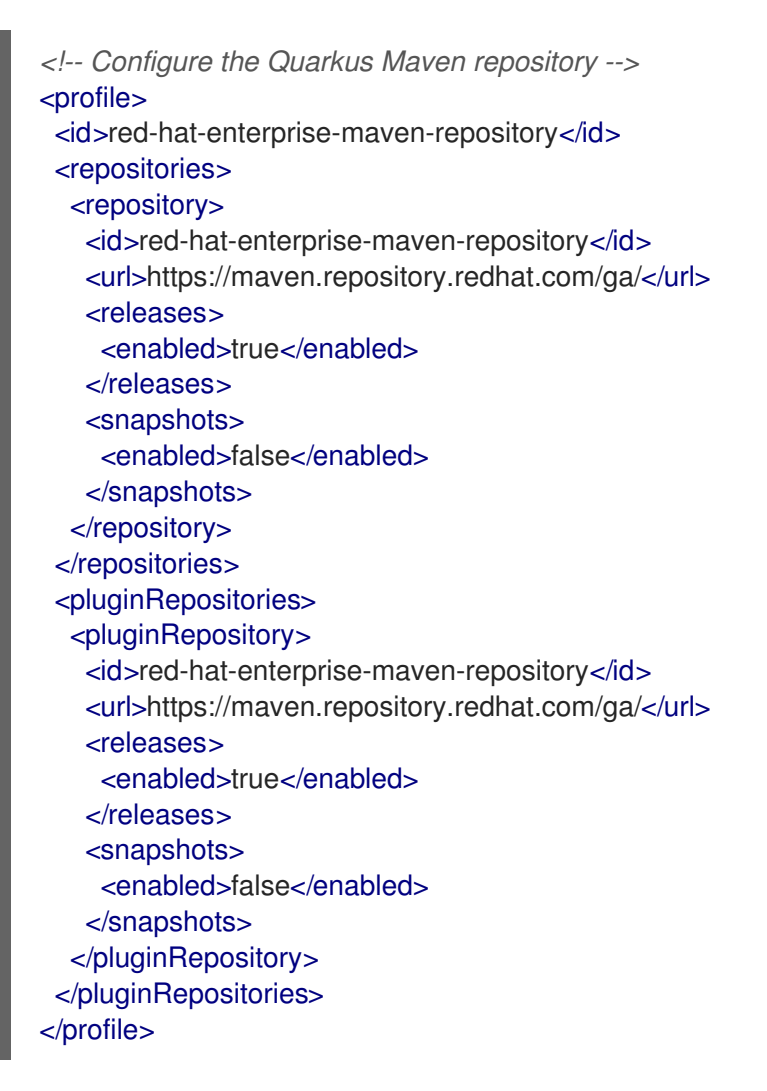

3. Add the following lines to the **<activeProfiles>** element of the **settings.xml** file and save the file.

<activeProfile>red-hat-enterprise-maven-repository</activeProfile>

### <span id="page-11-0"></span>2.2. DOWNLOADING AND CONFIGURING THE QUARKUS MAVEN **REPOSITORY**

If you do not want to use the online Maven repository, you can download and configure the Quarkus Maven repository to create a Quarkus application with Maven. The Quarkus Maven repository contains many of the requirements that Java developers typically use to build their applications. This procedure describes how to edit the **settings.xml** file to configure the Quarkus Maven repository.

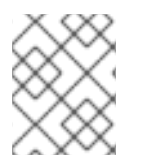

#### **NOTE**

When you configure the repository by modifying the Maven **settings.xml** file, the changes apply to all of your Maven projects.

#### Procedure

- 1. Download the Quarkus Maven repository ZIP file from the Software [Downloads](https://access.redhat.com/jbossnetwork/restricted/listSoftware.html?product=redhat.quarkus&downloadType=distributions) page of the Red Hat Customer Portal (login required).
- 2. Expand the downloaded archive.
- 3. Change directory to the **~/.m2/** directory and open the Maven **settings.xml** file in a text editor or integrated development environment (IDE).
- 4. Add the path of the Quarkus Maven repository that you downloaded to the **<profiles>** element of the **settings.xml** file. The format of the path of the Quarkus Maven repository must be **file://\$PATH**, for example **file:///home/userX/rh-quarkus-1.11.7.GA-mavenrepository/maven-repository**.

```
<!-- Configure the Quarkus Maven repository -->
<profile>
 <id>red-hat-enterprise-maven-repository</id>
 <repositories>
  <repository>
   <id>red-hat-enterprise-maven-repository</id>
   <url>file:///path/to/Quarkus/Maven/repository/</url>
   <releases>
    <enabled>true</enabled>
   </releases>
   <snapshots>
    <enabled>false</enabled>
   </snapshots>
  </repository>
 </repositories>
 <pluginRepositories>
  <pluginRepository>
   <id>red-hat-enterprise-maven-repository</id>
   <url>file:///path/to/Quarkus/Maven/repository/</url>
   <releases>
    <enabled>true</enabled>
   </releases>
   <snapshots>
    <enabled>false</enabled>
   </snapshots>
  </pluginRepository>
 </pluginRepositories>
</profile>
```
5. Add the following lines to the **<activeProfiles>** element of the **settings.xml** file and save the file.

<activeProfile>red-hat-enterprise-maven-repository</activeProfile>

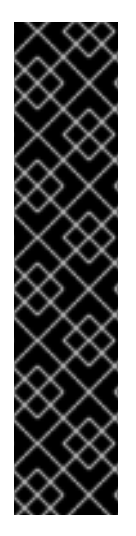

### IMPORTANT

If your Maven repository contains outdated artifacts, you might encounter one of the following Maven error messages when you build or deploy your project, where **<artifact\_name>** is the name of a missing artifact and **<project\_name>** is the name of the project you are trying to build:

- **Missing artifact <project\_name>**
- **[ERROR] Failed to execute goal on project <artifact\_name>; Could not resolve dependencies for <project\_name>**

To resolve the issue, delete the cached version of your local repository located in the **~/.m2/repository** directory to force a download of the latest Maven artifacts.

# <span id="page-14-0"></span>CHAPTER 3. CREATING A QUARKUS PROJECT ON THE COMMAND LINE

You can use the Quarkus Maven plug-in on the command line to create a Quarkus project by providing attributes and values on the command line or by using the plug-in in interactive mode. The resulting project will contain the following elements:

- The Maven structure
- An associated unit test
- A landing page that is accessible on **http://localhost:8080** after you start the application
- Example **Dockerfile** files for JVM and native mode in **src/main/docker**
- The application configuration file

#### Procedure

1. In a command terminal, enter the following command to verify that Maven is using JDK 11 and that the Maven version is 3.6.2 or higher:

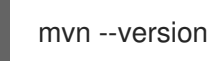

- 2. If the preceding command does not return JDK 11, add the path to JDK 11 to the PATH environment variable and enter the preceding command again.
- 3. To use the Quarkus Maven plug-in to create a new project, use one of the following methods:
	- Enter the following command:

mvn io.quarkus:quarkus-maven-plugin:1.11.7.Final-redhat-00009:create \ -DprojectGroupId=<project\_group\_id> \ -DprojectArtifactId=<project\_artifact\_id> \ -DplatformGroupId=com.redhat.quarkus \ -DplatformArtifactId=quarkus-universe-bom \ -DplatformVersion=1.11.7.Final-redhat-00009 \ -DclassName="<classname>"

In this command, replace the following values:

- **<project\_group\_id>**: A unique identifier of your project  $\circ$
- **o** <project artifact id>: The name of your project and your project directory
- **<classname>**: The fully qualified name of the generated resource, for example **org.acme.quarkus.sample.HelloResource**
- Create the project in interactive mode:

mvn io.quarkus:quarkus-maven-plugin:1.11.7.Final-redhat-00009:create

When prompted, enter the required attribute values.

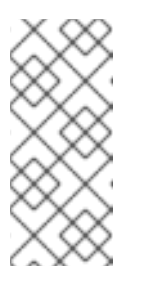

**NOTE** 

Alternatively, you can create your project using the default values for the project attributes by entering the following command:

#### **mvn io.quarkus:quarkus-maven-plugin:1.11.7.Final-redhat-00009:create -B**

The following table lists the attributes that you can define with the **create** command:

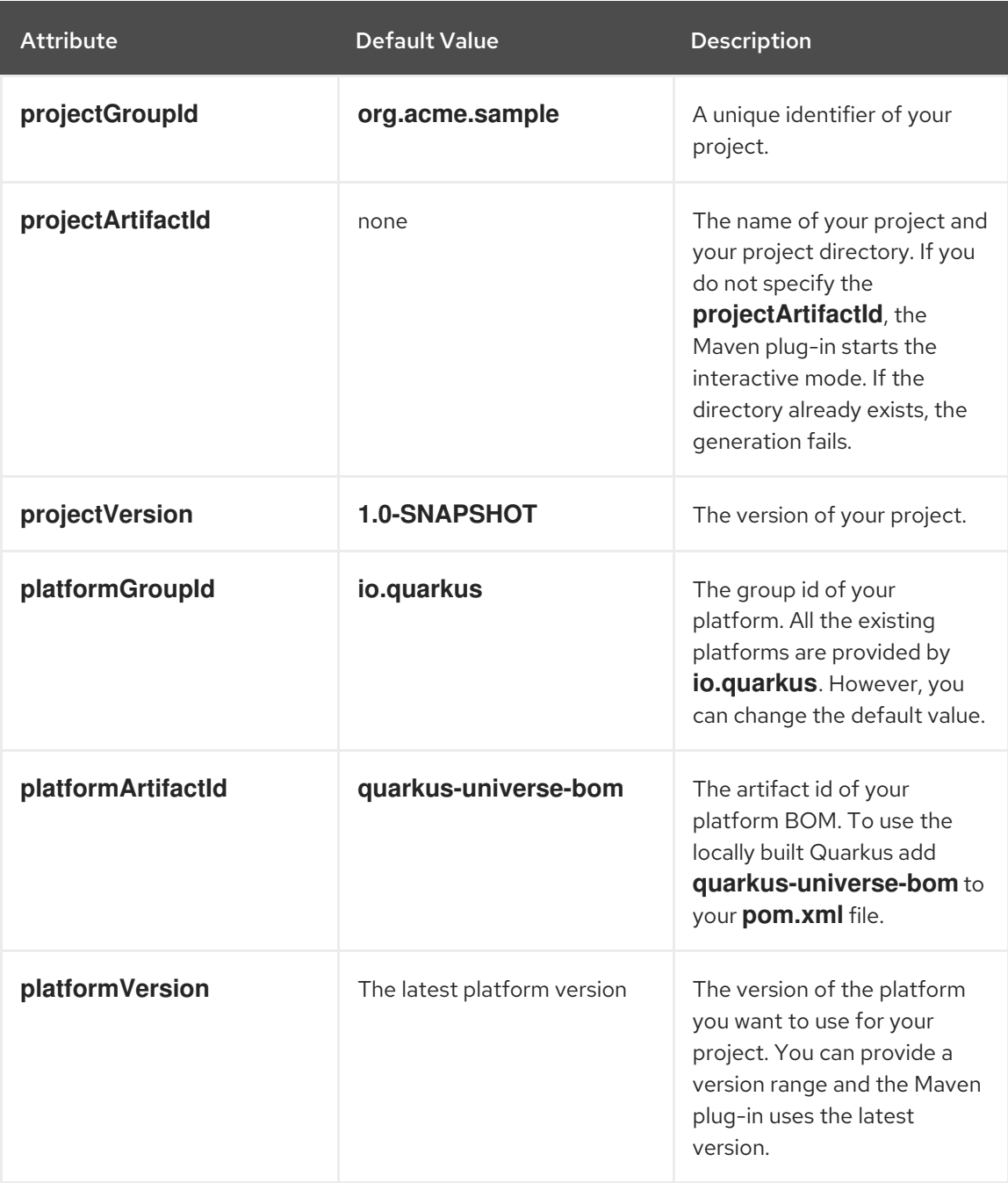

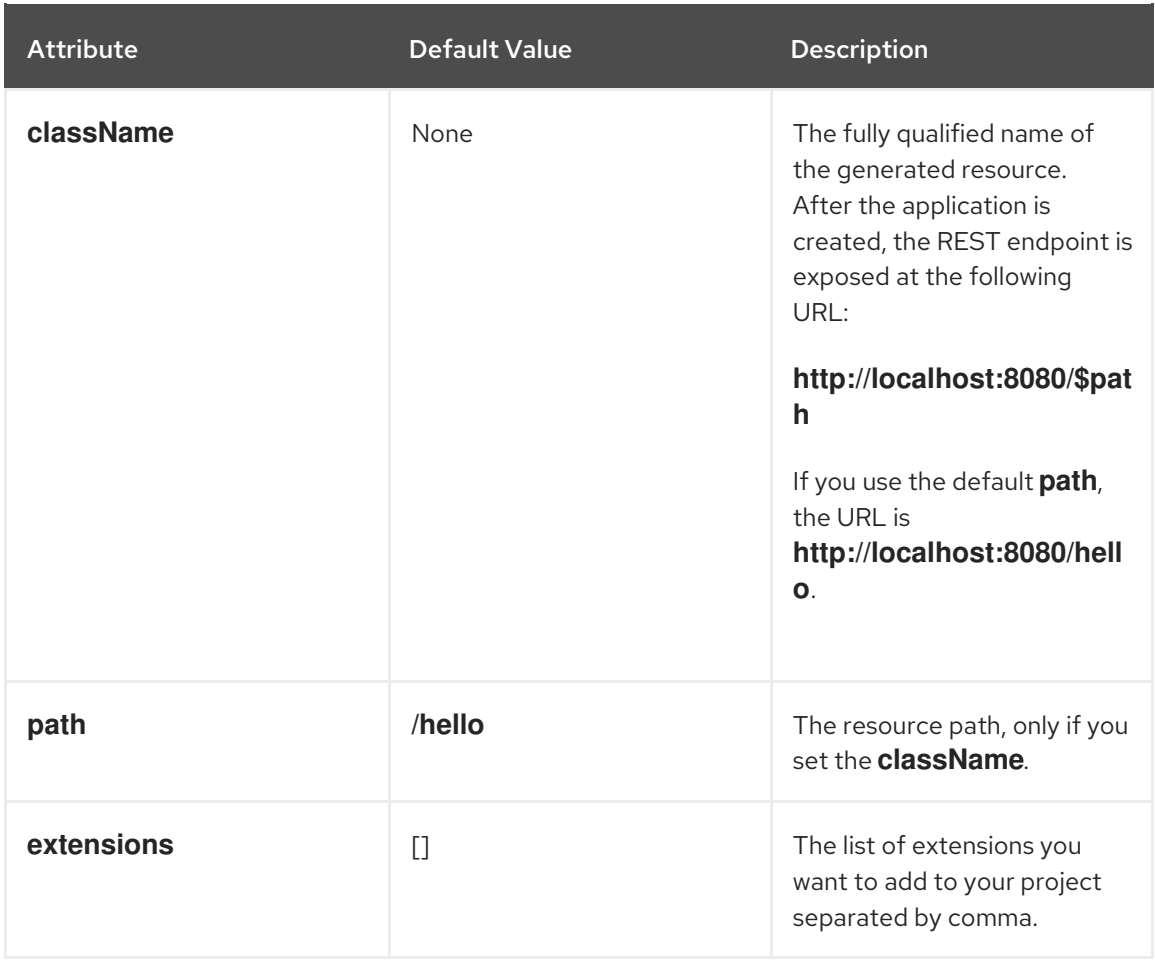

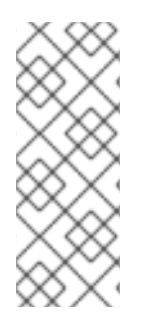

### NOTE

By default, the Quarkus Maven plug-in uses the latest **quarkus-universe-bom** file. This BOM aggregates extensions so you can reference them from your applications to align the dependency versions. If you are offline, the Quarkus Maven plug-in uses the latest locally available version of the **quarkus-universe-bom**. If Maven finds the **quarkusuniverse-bom** version 2.0 or earlier, it will use the platform based on the **quarkusuniverse-bom**.

# <span id="page-17-0"></span>CHAPTER 4. CREATING A QUARKUS PROJECT BY **CONFIGURING THE POM XML FILE**

You can create a Quarkus project by configuring the Maven POM XML file.

#### Procedure

- 1. Open the **pom.xml** file in a text editor.
- 2. Add the configuration properties that contain:
	- the version of the Quarkus Maven plugin
	- the **groupID**, **artifactID** and **version** of the Quarkus BOM
	- the version of the Maven Surefire plugin

#### <properties>

<quarkus-plugin.version>1.11.7.Final-redhat-00009</quarkus-plugin.version> <quarkus.platform.artifact-id>quarkus-universe-bom</quarkus.platform.artifact-id> <quarkus.platform.group-id>com.redhat.quarkus</quarkus.platform.group-id> <quarkus.platform.version>1.11.7.Final-redhat-00009</quarkus.platform.version> <surefire-plugin.version>3.0.0-M5</surefire-plugin.version> </properties>

3. Add the Quarkus GAV (group, artifact, version) and use the **quarkus-universe-bom** file to omit the versions of the different Quarkus dependencies:

<dependencyManagement> <dependencies> <dependency> <groupId>\${quarkus.platform.group-id}</groupId> <artifactId>\${quarkus.platform.artifact-id}</artifactId> <version>\${quarkus.platform.version}</version> <type>pom</type> <scope>import</scope> </dependency> </dependencies> </dependencyManagement>

4. Add the Quarkus Maven plug-in:

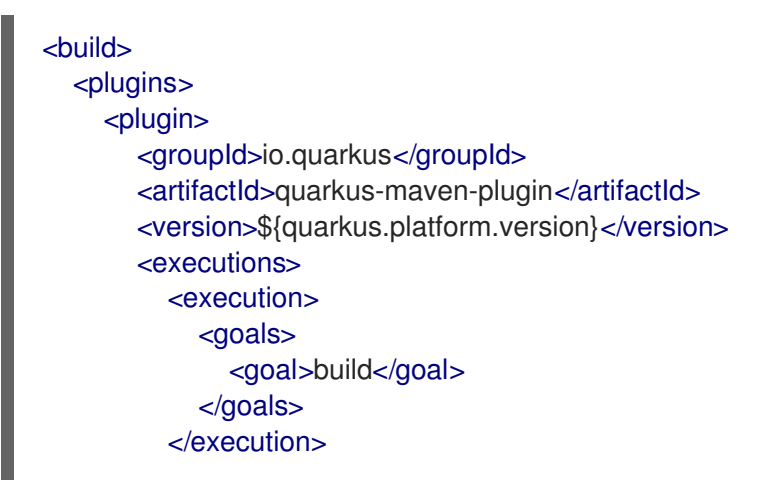

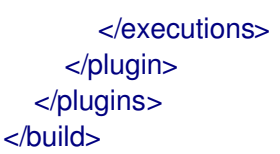

5. Optional: To build a native application, add a specific native profile that includes the Maven Surefire and Maven Failsafe plug-ins and enable the **native** package type:

```
<profiles>
  <profile>
     <id>native</id>
     <properties>
       <quarkus.package.type>native</quarkus.package.type>
     </properties>
     <build>
       <plugins>
          <plugin>
            <groupId>org.apache.maven.plugins</groupId>
            <artifactId>maven-failsafe-plugin</artifactId>
            <version>${surefire-plugin.version}</version>
            <executions>
              <execution>
                 <goals>
                    <goal>integration-test</goal>
                    <goal>verify</goal>
                 </goals>
                 <configuration>
                    <systemProperties>
<native.image.path>${project.build.directory}/${project.build.finalName}-
runner</native.image.path>
                    </systemProperties>
                 </configuration>
              </execution>
            </executions>
          </plugin>
       </plugins>
     </build>
  </profile>
</profiles>
```
Tests that include **IT** in their names are annotated **@NativeImageTest** are run against the native executable.

# <span id="page-19-0"></span>CHAPTER 5. CREATING A QUARKUS MAVEN PROJECT USING CODE.QUARKUS.REDHAT.COM

As an application developer, you can use code.quarkus.redhat.com to generate a Quarkus Maven project and automatically add and configure the extensions that you want to use in your application. In addition, code.quarkus.redhat.com automatically manages the configuration parameters required to compile your project into a native executable.

This section walks you through the process of generating a Quarkus Maven project including:

- Specifying basic details about your application.
- Choosing the extensions that you want to include in your project.
- Generating a downloadable archive with your project files.
- Using the custom commands for compiling and starting your application.

#### **Prerequisites**

● Have a web browser.

#### **Procedure**

- 1. Navigate to <https://code.quarkus.redhat.com> using a web browser.
- 2. Specify basic details about your project:
	- a. Enter a group name for your project. The format of the name follows the Java package naming convention, for example, **org.acme**.
	- b. Enter a name that you want to use for Maven artifacts generated from your project, for example **code-with-quarkus**.
	- c. Select the build tool that you want to use to compile and start your application. The build tool that you choose determines:
		- the directory structure of your generated project.
		- the format of configuration files used in your generated project.
		- the custom build script and command for compiling and starting your application that code.quarkus.redhat.com displays for you after you generate your project.

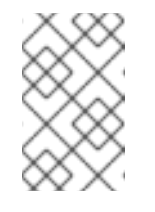

#### **NOTE**

Red Hat provides support for using code.quarkus.redhat.com to create Quarkus Maven projects only. Generating Gradle projects is not supported by Red Hat.

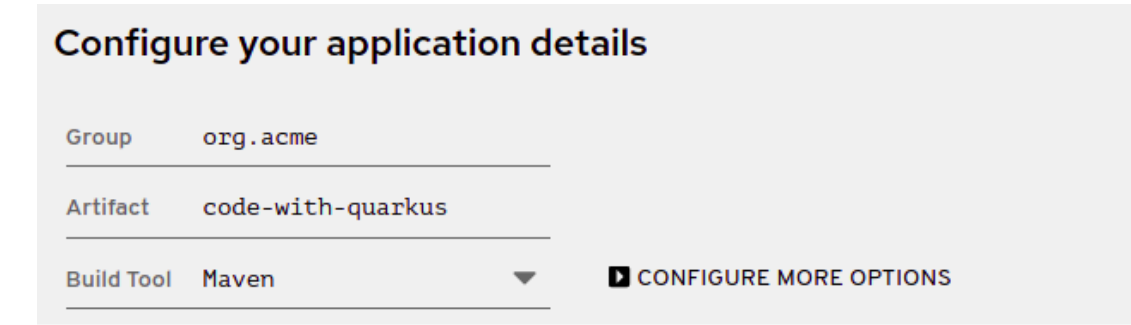

- 3. Specify additional details about your application project:
	- a. Select *Configure more options* to display the fields that contain additional application details.
	- b. Enter a version that is used in artifacts generated from your project. The default value of this field is **1.0.0-SNAPSHOT**. Using semantic [versioning](https://semver.org/) is recommended, but you can use a different type of versioning, if you prefer.
	- c. Select whether you want code.quarkus.redhat.com to add example code to your project.

When you add extensions that are marked with the icon to your project from the list of extensions, you can enable this option to automatically create example class files and resource files for those extensions when you generate your project. When you do not add any extensions that provide example code, this option does not affect your generated project.

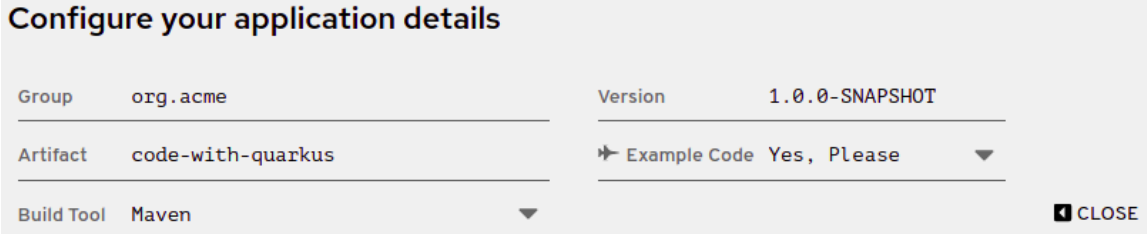

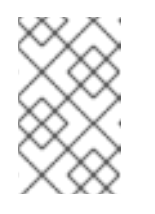

#### **NOTE**

code.quarkus.redhat.com automatically uses the latest release of Red Hat build of Quarkus. You can manually change the BOM version in the **pom.xml** file after you generate your project.

4. Select the extensions that you want to use in your application from the list of extensions. The selected extensions are included as dependencies of your Quarkus application with their versions being managed by the Quarkus platform to ensure their compatibility. You can enable the option to automatically generate example code for extensions that are

marked with the **interest in the conden** 

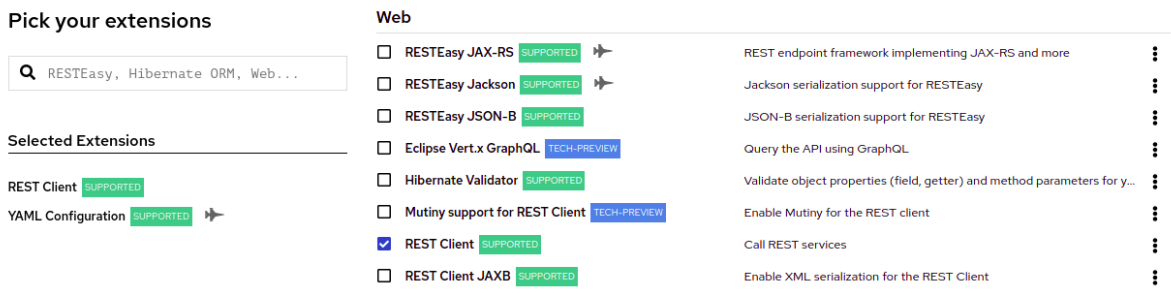

Note, that Red Hat provides [different](https://access.redhat.com/articles/3348731) levels of support for individual extensions on the list, which are indicated by labels next to the name of each extension:

- *SUPPORTED* extensions are fully supported by Red Hat for use in enterprise application in production environments.
- *TECH-PREVIEW* extensions are subject to limited support by Red Hat in production environments under the [Technology](https://access.redhat.com/support/offerings/techpreview) Preview Features Support Scope .
- *DEV-SUPPORT* extensions are not supported by Red Hat for use in production environments, but the core functionalities that they provide are supported by Red Hat developers for use in developing new applications.
- Unlabeled extensions are not supported by Red Hat for use in production environments.
- *DEPRECATED* extension are planned to be replaced by a newer technology or implementation that provides the same functionality. You can expand the overflow menu  $(\cdot)$  next to each of the extensions to access additional options that you can use to:
	- add the extension to an existing project using the Quarkus maven plugin on the command line.
	- $\circ$ copy an XML snippet to add the the extension to the **pom.xml** file of a project.
	- obtain the **groupId**, **artifactId** and **version** of each extension.
	- o open the extension quide.
		- Web **V** RESTEasy JAX-RS SUPPORTED 卟 REST endpoint framework implementing JAX-RS and more ÷ RESTEasy Jackson SUPPORTED Jackson serialization support for RESTEasy ÷ RESTEasy JSON-B SUPPORTED JSON-B serialization support for RESTEasy ÷ Eclipse Vert.x GraphQL TECH-PREVIEV Query the API using GraphQL ÷ Hibernate Validator SUPPORTED Validate object properties (field, getter) and method parameters for y... i Mutiny support for REST Client TECH-PREVIEW  $\vdots$ Enable Mutiny for the REST client REST Client SUPPORTED  $\ddot{\ddot{\cdot}}$ Call REST services REST Client JAXB SUPPORTE Enable XML se <sup>1</sup> Copy the command to add it with Mayen **V** REST Client JSON-B SUPPORTED Enable JSON-I Copy the command to add it with Gradle REST Client Jackson SUPPORTED **Enable Jacksor** Copy the extension pom.xml snippet REST resources for Hibernate ORM with P... TECH-PREVIE Generate JAX-Copy the extension GAV П REST resources for MongoDB with Panache Generate JAX-Open Extension Guide XML serializatic **RI** RESTEasy JAXB SUPPORTED RESTEasy Multipart SUPPORTED Multipart support for RESTEasy  $\ddot{\phantom{a}}$
- 5. Select *Generate your application* to confirm your choices and display the overlay screen with the download link for the archive that contains your generated project. The overlay screen also shows the custom command that you can use to compile and start your application.
- 6. Select *Download the ZIP* to save the archive with the generated project files to your machine.
- 7. Extract the contents of the archive.
- 8. Navigate to the directory that contains your extracted project files:

cd <directory\_name>

I

9. Compile and start your application in development mode:

./mvnw compile quarkus:dev

# CHAPTER 6. CONFIGURING THE JAVA COMPILER

<span id="page-23-0"></span>By default, the Quarkus Maven plug-in passes compiler flags to the **javac** command from the **mavencompiler-plugin** plug-in.

#### Procedure

To customize the compiler flags used in development mode, add a **configuration** section to the **plugin** block and set the **compilerArgs** property. You can also set **source**, **target**, and **jvmArgs**. For example, to pass **--enable-preview** to both the JVM and **javac** add the following lines:

```
<plugin>
 <groupId>io.quarkus</groupId>
 <artifactId>quarkus-maven-plugin</artifactId>
 <version>${quarkus-plugin.version}</version>
 <configuration>
  <source>${maven.compiler.source}</source>
  <target>${maven.compiler.target}</target>
  <compilerArgs>
   <arg>--enable-preview</arg>
  </compilerArgs>
  <jvmArgs>--enable-preview</jvmArgs>
 </configuration>
 ...
</plugin>
```
# <span id="page-24-0"></span>CHAPTER 7. INSTALLING AND MANAGING JAVA EXTENSIONS WITH QUARKUS APPLICATIONS

You can use Java extensions to expand the functionality of your application and to configure, boot, and integrate a framework into your application. This procedure shows you how to find and add extensions to your Quarkus project.

#### **Prerequisites**

You have a Quarkus Maven project.

#### Procedure

- 1. Navigate to your Quarkus project directory.
- 2. To list the available extensions, enter the following command:

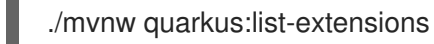

3. To add an extension to your project, enter the following command where **<extension>** is the group, artifact, version (GAV) of the extension that you want to add:

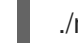

./mvnw quarkus:add-extension -Dextensions="<extension>"

For example, to add the Agroal extension, enter the following command:

./mvnw quarkus:add-extension -Dextensions="io.quarkus:quarkus-agroal"

4. To search for a specific extension, enter the extension name or partial name after **- Dextensions=**. The following example searches for extensions that contain the text **jdbc**, **agroal**, and **non-exist-ent** in the name:

./mvnw quarkus:add-extension -Dextensions=jdbc,agroal,non-exist-ent

This command returns the following result:

Multiple extensions matching 'jdbc'

- \* io.quarkus:quarkus-jdbc-h2
- \* io.quarkus:quarkus-jdbc-mariadb

\* io.quarkus:quarkus-jdbc-postgresql

Be more specific e.g using the exact name or the full gav.

Adding extension io.quarkus:quarkus-agroal

Cannot find a dependency matching 'non-exist-ent', maybe a typo?

- [...]
- 5. To install all extensions that a specific text string returns, enter the extension name or partial name after **-Dextensions=**. The following example searches for and installs all extensions that begin with **hibernate-**:

./mvnw quarkus:add-extension -Dextensions="hibernate-\*"

### <span id="page-25-0"></span>CHAPTER 8. IMPORTING YOUR QUARKUS PROJECT INTO AN IDE

Although it is possible to develop your Quarkus project in a text editor, you might find it easier to use an integrated development environment (IDE) to work on your project. The following instructions show you how to import your Quarkus project into specific IDEs.

#### **Prerequisites**

You have a Quarkus Maven project.

#### Procedure

Complete the steps in one of the following sections:

#### CodeReady Studio or Eclipse

- 1. In CodeReady Studio or Eclipse, click File → Import.
- 2. Select Maven → Existing Maven Project.
- 3. On the next screen, select the root location of the project. A list of the found modules appears.
- 4. Select the generated project and click Finish.
- 5. To start your application, enter the following command in a new terminal window:

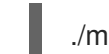

./mvnw compile quarkus:dev

#### IntelliJ

- 1. In IntelliJ, complete one of the following tasks:
	- Select File → New → Project From Existing Sources.
	- On the Welcome page, select Import project.
- 2. Select the project root directory.
- 3. Select Import project from external model and then select Maven.
- 4. Review the options and then click Next.
- 5. Click Finish.
- 6. To start your application, enter the following command in a new terminal window:

./mvnw compile quarkus:dev

#### Apache NetBeans

- 1. Select File → Open Project.
- 2. Select the project **root** directory.

#### 3. Click Open Project.

4. To start your application, enter the following command in a new terminal window:

./mvnw compile quarkus:dev

#### Visual Studio Code

- 1. Install the Java Extension Pack.
- 2. In Visual Studio Code, open your project directory. The project loads as a Maven project.

# <span id="page-27-0"></span>CHAPTER 9. CONFIGURING THE QUARKUS PROJECT **OUTPUT**

Before you build your application, you can control the output of the build command by changing the default values of application properties in the **application.properties** file.

#### Prerequisites

You have a Quarkus Maven project.

#### Procedure

- 1. Open the **application.properties** file in a text editor.
- 2. Edit the values of properties that you want to change and save the file. The following table list the properties that you can change:

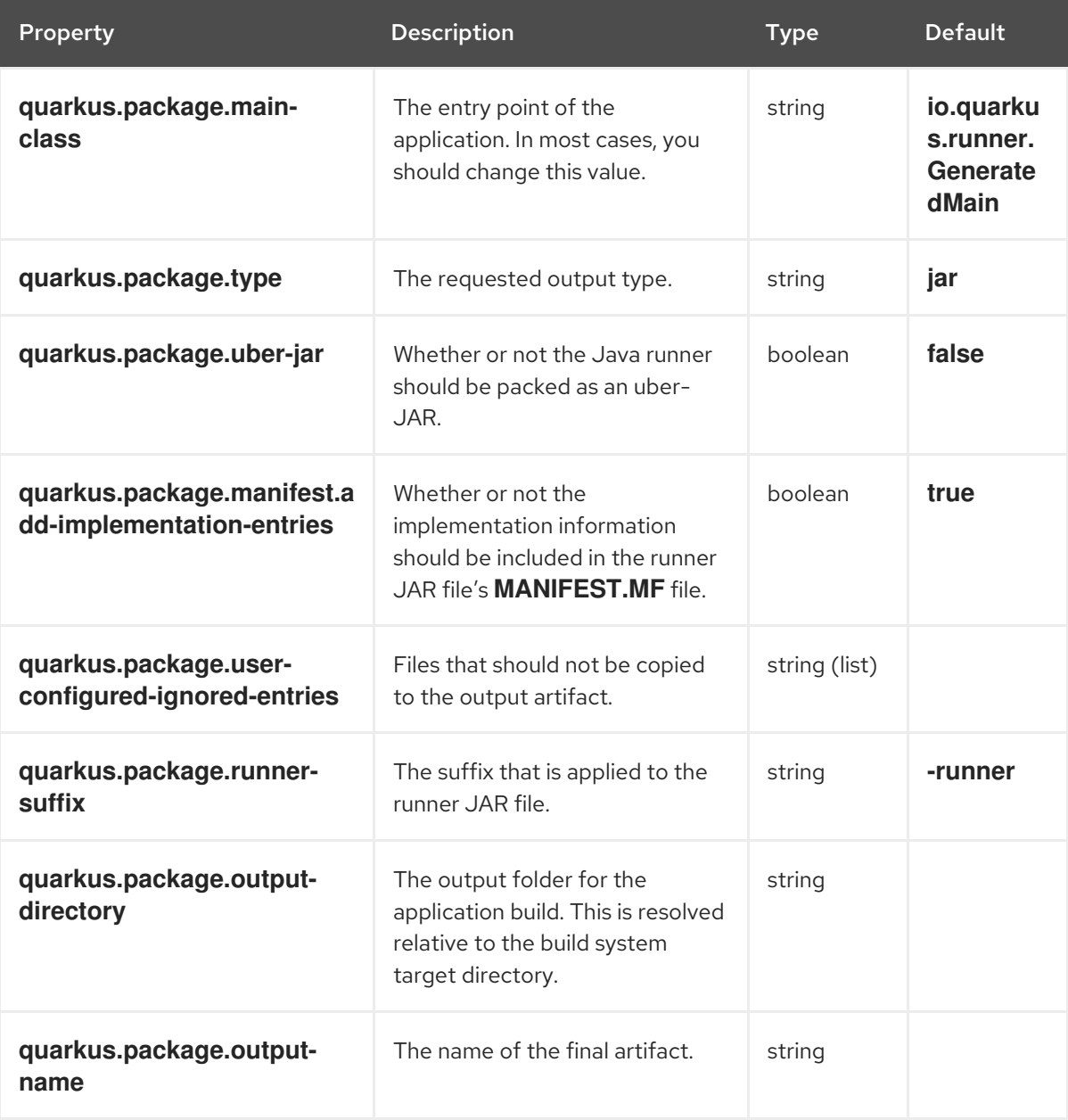

### <span id="page-28-0"></span>CHAPTER 10. TESTING YOUR QUARKUS APPLICATION

By default, when you test your Quarkus application, Maven uses the **test** configuration profile. However, you can create a custom configuration profile for your tests using the Maven Surefire plug-in.

#### Prerequisites

You have a Quarkus project created with Apache Maven.

#### Procedure

● Edit the following example to meet your testing requirements, where <**profile\_name>** is a name for your test profile:

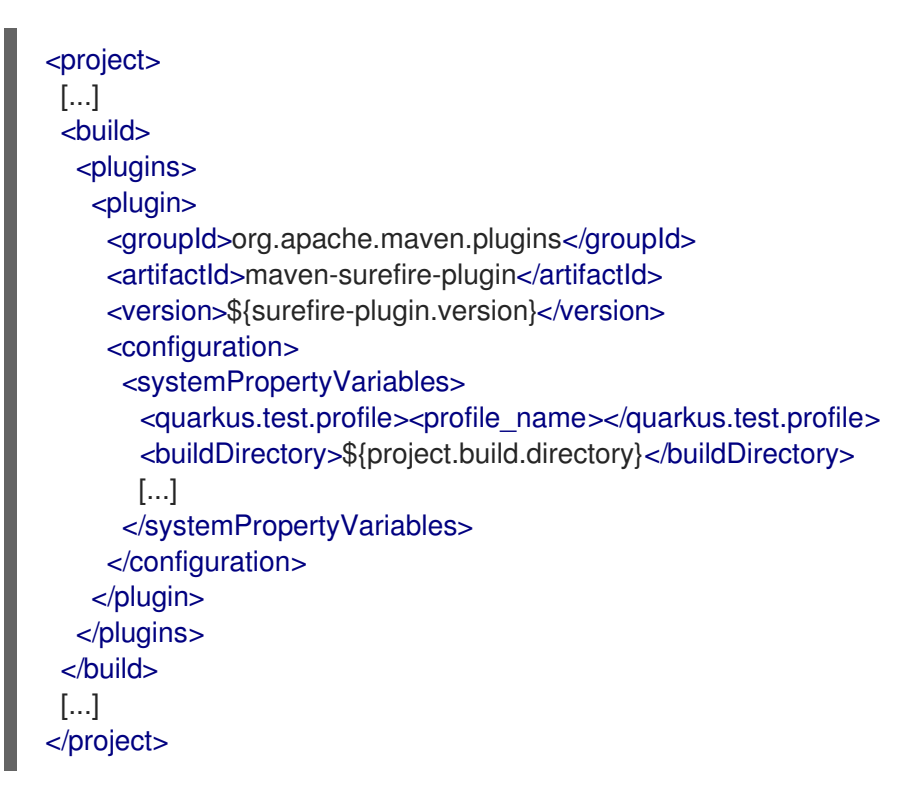

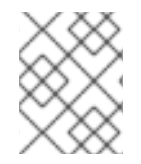

### **NOTE**

You cannot use a custom test configuration profile in native mode. Native tests always run using the **prod** profile.

# <span id="page-29-0"></span>CHAPTER 11. LOGGING THE QUARKUS APPLICATION BUILD CLASSPATH TREE

The Quarkus build process adds deployment dependencies of the extensions that you use in the application to the original application classpath. You can see which dependencies and versions are included in the build classpath. The **quarkus-bootstrap** Maven plug-in includes the **build-tree** goal which displays the build dependency tree for the application.

#### **Prerequisites**

You have a Quarkus Maven application.

#### Procedure

1. Add the plug-in configuration to the **pom.xml** file:

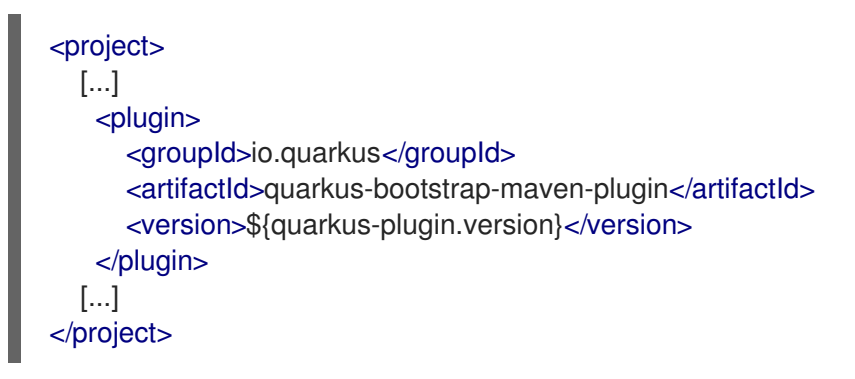

2. To list the build dependency tree of your application, enter the following command:

./mvnw quarkus-bootstrap:build-tree

3. The output of this command should be similar to the following example:

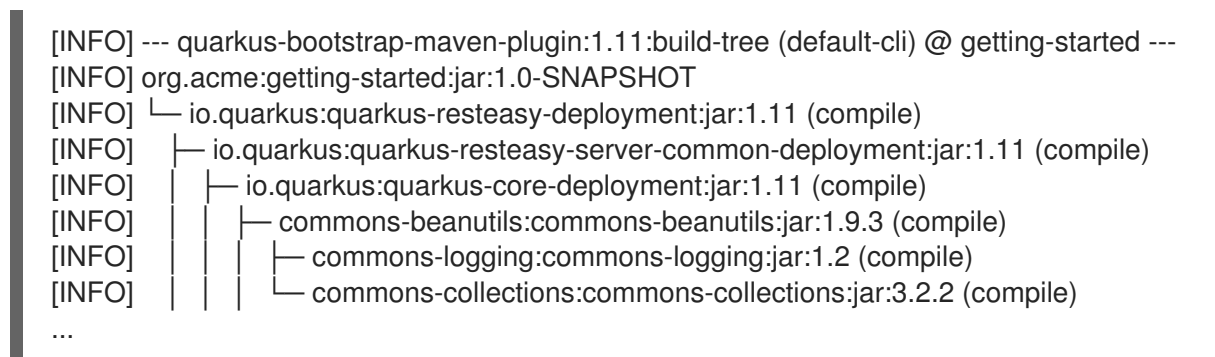

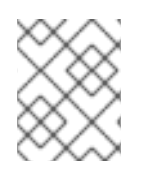

### **NOTE**

The **mvn dependency:tree** command displays only the runtime dependencies of your application

### CHAPTER 12. PRODUCING A NATIVE EXECUTABLE

<span id="page-30-0"></span>You can produce a native executable from your Quarkus application using a container runtime such as Podman or Docker. Quarkus produces a binary executable using a builder image, which you can use together with the Red Hat Universal Base Images RHEL8-UBI and RHEL8-UBI minimal. Red Hat build of Quarkus 1.11 uses **registry.access.redhat.com/quarkus/mandrel-20-rhel8:20.3** as a default for the **quarkus.native.builder-image** property.

The native executable for your application contains the application code, required libraries, Java APIs, and a reduced version of a virtual machine (VM). The smaller VM base improves the startup time of the application and produces a minimal disk footprint.

#### Procedure

1. Open the Getting Started project **pom.xml** file and verify that it includes the **native** profile:

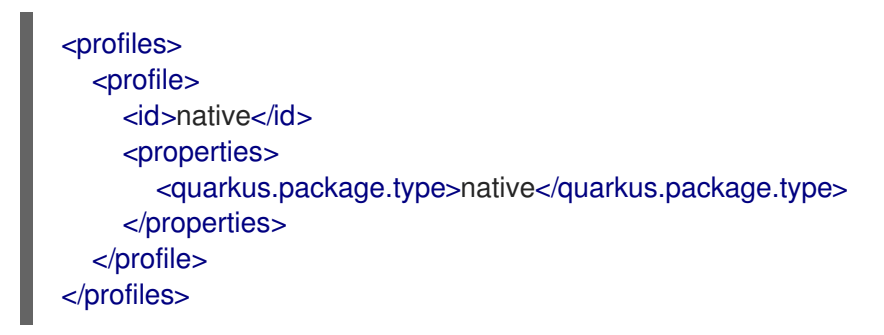

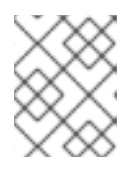

#### **NOTE**

Using Quarkus **native** profile allows you to run both the native executable and the native image tests.

- 2. Build a native executable using one of the following methods:
	- a. Build a native executable with Docker:

./mvnw package -Pnative -Dquarkus.native.container-build=true

b. Build a native executable with Podman:

./mvnw package -Pnative -Dquarkus.native.container-build=true - Dquarkus.native.container-runtime=podman

These commands create the **getting-started-\*-runner** binary in the **target** directory.

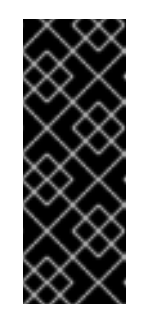

#### IMPORTANT

Compiling a Quarkus application to a native executable consumes a lot of memory during analysis and optimization. You can limit the amount of memory used during native compilation by setting the **quarkus.native.native-image-xmx** configuration property. Setting low memory limits might increase the build time. For more details, refer to Native executable [configuration](https://access.redhat.com/documentation/en-us/red_hat_build_of_quarkus/1.11/html-single/compiling_your_quarkus_applications_to_native_executables/index#ref-native-config-properties) properties.

3. Run the native executable:

#### ./target/getting-started-\*-runner

When you build the native executable the **prod** profile is enabled and the Quarkus native tests run using the **prod** profile. You can change this using the **quarkus.test.native-image-profile** property.

### <span id="page-31-0"></span>12.1. CREATING A CONTAINER MANUALLY

This section shows you how to manually create a container image with your application for Linux X86 64. When you produce a native image using the Quarkus Native container it creates an executable that targets the Linux X86\_64 operating system. If your host operating system is different from this, you will not be able to run the binary directly and you will need to create a container manually.

Your Quarkus Getting Started project includes a **Dockerfile.native** in the **src/main/docker** directory with the following content:

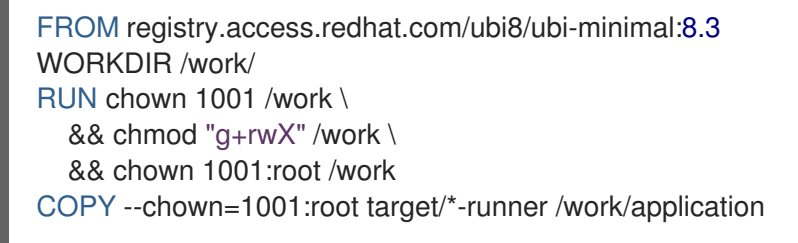

#### EXPOSE 8080 USER 1001

CMD ["./application", "-Dquarkus.http.host=0.0.0.0"]

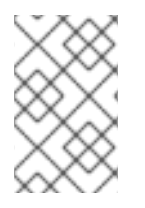

#### UNIVERSAL BASE IMAGE (UBI)

The **Dockerfiles** use [UBI](https://access.redhat.com/containers/?tab=overview#/registry.access.redhat.com/ubi8/ubi) as a base image. This base image was designed to work in containers. The **Dockerfiles** use the *[minimal](https://access.redhat.com/containers/#/registry.access.redhat.com/ubi8/ubi-minimal)* version of the base image to reduce the size of the produced image.

#### Procedure

- 1. Build a native Linux executable using one of the following methods:
	- a. Build a native executable with Docker:

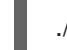

./mvnw package -Pnative -Dquarkus.native.container-build=true

b. Build a native executable with Podman:

./mvnw package -Pnative -Dquarkus.native.container-build=true - Dquarkus.native.container-runtime=podman

- 2. Build the container image using one of the following methods:
	- a. Build the container image with Docker:

docker build -f src/main/docker/Dockerfile.native -t quarkus-quickstart/getting-started .

b. Build the container image with Podman

podman build -f src/main/docker/Dockerfile.native -t quarkus-quickstart/getting-started .

- 3. Run the container:
	- a. Run the container with Docker:

docker run -i --rm -p 8080:8080 quarkus-quickstart/getting-started

b. Run the container with Podman:

podman run -i --rm -p 8080:8080 quarkus-quickstart/getting-started

### CHAPTER 13. TESTING THE NATIVE EXECUTABLE

<span id="page-33-0"></span>Test the application running in the native mode to test the functionality of the native executable. Use **@NativeImageTest** annotation to build the native executable and run test against the http endpoints.

#### Procedure

1. Open the **pom.xml** file and verify that the **native** profile contains the following elements:

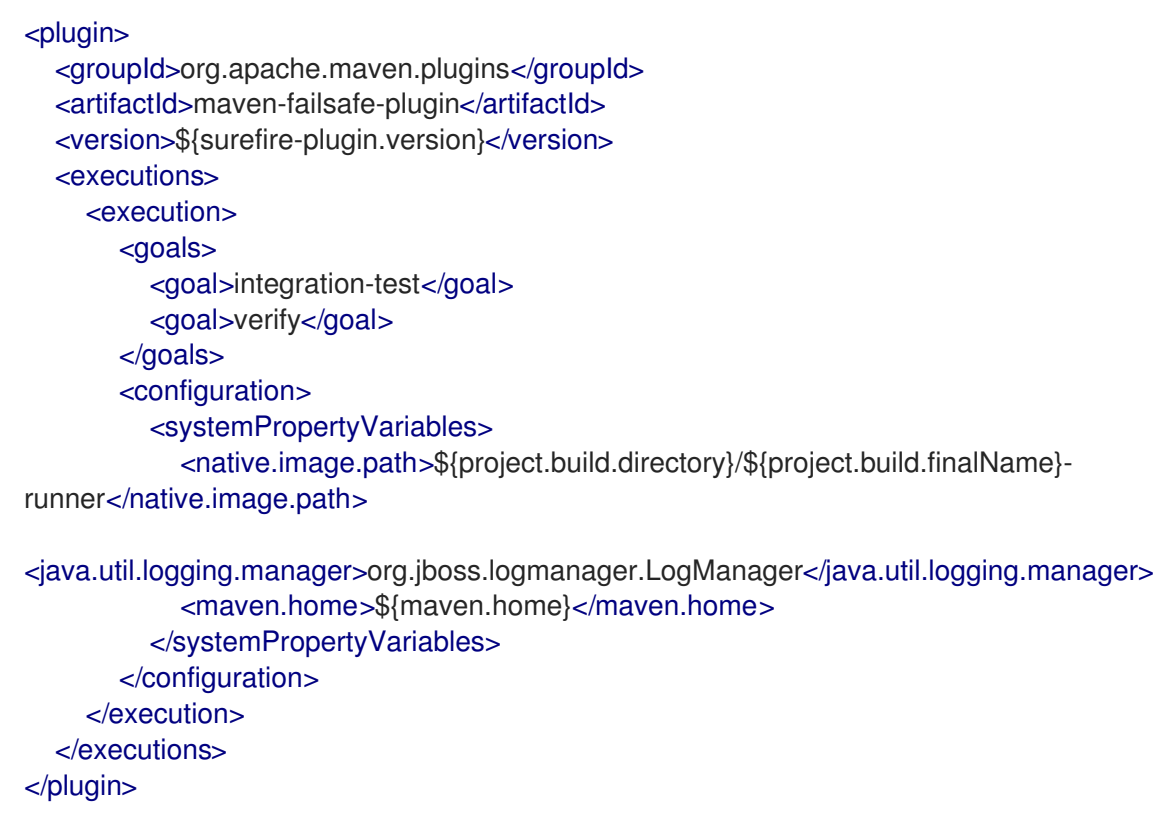

The **failsafe-maven-plugin** runs integration test and indicates the location of the produced native executable.

2. Open the **src/test/java/org/acme/quickstart/NativeGreetingResourceIT.java** file and verify that it includes the following content:

<span id="page-33-2"></span><span id="page-33-1"></span>Use another test runner that starts the application from the native file before the tests. package org.acme.quickstart; import io.quarkus.test.junit.NativeImageTest; @NativeImageTest **1** public class NativeGreetingResourceIT extends GreetingResourceTest { **2** *// Run the same tests* }

The executable is retrieved using the **native.image.path** system property configured in the *Failsafe Maven Plugin*.

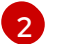

[1](#page-33-1)

This example extends the **GreetingResourceTest**, but you can also create a new test.

#### 3. Run the test:

#### ./mvnw verify -Pnative

The following example shows the output of this command:

./mvnw verify -Pnative

... [getting-started-1.0-SNAPSHOT-runner:18820] universe: 587.26 ms [getting-started-1.0-SNAPSHOT-runner:18820] (parse): 2,247.59 ms [getting-started-1.0-SNAPSHOT-runner:18820] (inline): 1,985.70 ms [getting-started-1.0-SNAPSHOT-runner:18820] (compile): 14,922.77 ms [getting-started-1.0-SNAPSHOT-runner:18820] compile: 20,361.28 ms [getting-started-1.0-SNAPSHOT-runner:18820] image: 2,228.30 ms [getting-started-1.0-SNAPSHOT-runner:18820] write: 364.35 ms [getting-started-1.0-SNAPSHOT-runner:18820] [total]: 52,777.76 ms [INFO] [INFO] --- maven-failsafe-plugin:2.22.1:integration-test (default) @ getting-started --- [INFO] [INFO] ---------------[INFO] T E S T S [INFO] ------------------------------------------------------- [INFO] Running org.acme.quickstart.NativeGreetingResourceIT Executing [/data/home/gsmet/git/quarkus-quickstarts/getting-started/target/getting-started-1.0-SNAPSHOT-runner, -Dquarkus.http.port=8081, -Dtest.url=http://localhost:8081, - Dquarkus.log.file.path=build/quarkus.log] 2019-04-15 11:33:20,348 INFO [io.quarkus] (main) Quarkus 999-SNAPSHOT started in

0.002s. Listening on: http://[::]:8081 2019-04-15 11:33:20,348 INFO [io.quarkus] (main) Installed features: [cdi, resteasy] [INFO] Tests run: 2, Failures: 0, Errors: 0, Skipped: 0, Time elapsed: 1.387 s - in org.acme.quickstart.NativeGreetingResourceIT

...

### **NOTE**

Quarkus waits for 60 seconds for the native image to start before automatically failing the native tests. You can change this duration using the **quarkus.test.native-image-wait-time** system property.

You can extend the wait time using the following command where **<duration>** is the wait time in seconds:

./mvnw verify -Pnative -Dquarkus.test.native-image-wait-time=<duration>

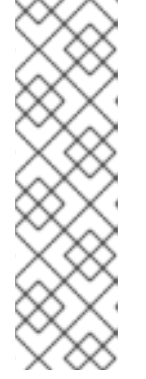

# <span id="page-35-0"></span>CHAPTER 14. USING QUARKUS DEVELOPMENT MODE

Development mode enables hot deployment with background compilation, which means that when you modify your Java files or your resource files and then refresh your browser, the changes automatically take effect. This also works for resource files such as the configuration property file.

#### **Prerequisites**

• You have a Quarkus Maven application.

#### Procedure

1. To start Quarkus in development mode, enter the following command in the directory that contains your Quarkus application **pom.xml** file:

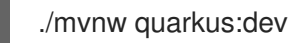

- 2. Make changes to your application and save the files.
- 3. Refresh the browser to trigger a scan of the workspace. If any changes are detected, the Java files are recompiled and the application is redeployed. Your request is then serviced by the redeployed application. If there are any issues with compilation or deployment, an error page appears.

In development mode, the debugger is activated and listens on port **5005**.

4. Optional: To wait for the debugger to attach before running the application, include **- Dsuspend**:

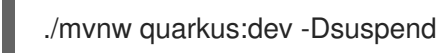

5. Optional: To prevent the debugger from running, include **-Ddebug=false**:

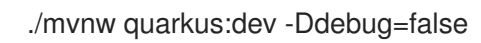

### <span id="page-36-0"></span>CHAPTER 15. DEBUGGING YOUR QUARKUS PROJECT

When Quarkus starts in development mode, debugging is enabled by default. The debugger listens on port **5005** without suspending the JVM.

#### Prerequisites

You have a Quarkus Maven project.

#### Procedure

Use one of the following methods to control debugging:

#### Controlling the debugger through system properties

- 1. Change one of the following values of the **debug** system property where *PORT* is the port that the debugger is listening on:
	- **false**: The JVM starts with debug mode disabled.
	- **true**: The JVM starts in debug mode and is listening on port **5005**.
	- **client**: The JVM starts in client mode and tries to connect to **localhost:5005**.
	- *PORT*: The JVM starts in debug mode and is listening on *PORT*.
- 2. Change the value of the **suspend** system property. This property is used when Quarkus starts in debug mode.
	- **y** or **true**: The debug mode JVM launch suspends.
	- **n** or **false**: The debug mode JVM starts without suspending.

#### Controlling the debugger from the command line

To start your Quarkus application in debug mode with JVM, enter the following command:

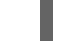

./mvnw compile quarkus:dev -Ddebug

#### Enabling the debugger for a specific host domain

In development mode, the debugger is only enabled for applications that you execute on **localhost**. You must manually enable debugging on other hosts.

Use the **debugHost** option to enable debugging on a specific host. You must replace **<host-ipaddress>** with the IP adress of the host for which you want to enable debugging.

./mvnw compile quarkus:dev -DdebugHost=<host-ip-address>

To enable debugging on all hosts, replace **<host-ip-address>** with **0.0.0.**:

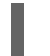

./mvnw compile quarkus:dev -DdebugHost=0.0.0.0

# CHAPTER 16. ADDITIONAL RESOURCES

- <span id="page-37-0"></span>Deploying your Quarkus [applications](https://access.redhat.com/documentation/en-us/red_hat_build_of_quarkus/1.11/html-single/deploying_your_quarkus_applications_to_openshift) to OpenShift
- Compiling your Quarkus applications to native [executables](https://access.redhat.com/documentation/en-us/red_hat_build_of_quarkus/1.11/html-single/compiling_your_quarkus_applications_to_native_executables)
- **•** Testing your Quarkus [applications](https://access.redhat.com/documentation/en-us/red_hat_build_of_quarkus/1.11/html-single/testing_your_quarkus_applications)
- [Apache](https://maven.apache.org/) Maven project

*Revised on 2021-06-28 20:09:22 UTC*